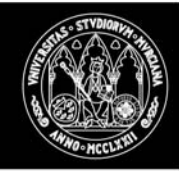

# **Obtención de un certificado de usuario**

El proceso de obtención de un certificado UMU-FNMT se divide en tres pasos fundamentales que deben ser realizados en el orden descrito en los siguientes apartados.

Requisitos previos que todo solicitante debe cumplir:

- Estar en posesión de un **carné inteligente UMU de 8 kb** preparado para alojar certificados FNMT. Si no dispone del mismo solicítelo en la secretaría de su centro o bien en el edificio ATICA o en su Oficina bancaria si desea la tarjeta financiera.
- Disponer de un lector de tarjetas. Si no lo tiene solicite la instalación del mismo usando el portal [dumbo.](http://dumbo.um.es/) Indique en el Asunto: "Instalación Lector", y será atendido por el junior de su zona. (También se puede solicitar este servicio a través del correo electrónico a la dirección: [dumbo@um.es](mailto:dumbo@um.es)).

 Si ya dispone de un lector, pero no dispone de los drivers necesarios, consulte el siguiente [enlace](http://www.um.es/atica/umscard/)

• Disponer del software criptográfico necesario. Para obtener este software consulte el siguiente [enlace](https://sede.um.es/software.php)

### **Paso 1 - Solicitud vía Internet**

El solicitante introducirá su carné en el lector de tarjetas, accederá a la dirección <https://sede.um.es/solicitud-certificado/> introducirá su NIF en el formulario de solicitud de certificado habilitado para ello y pulsará en *"Solicitar Certificado"*. Se puede observar en la figura siguiente.

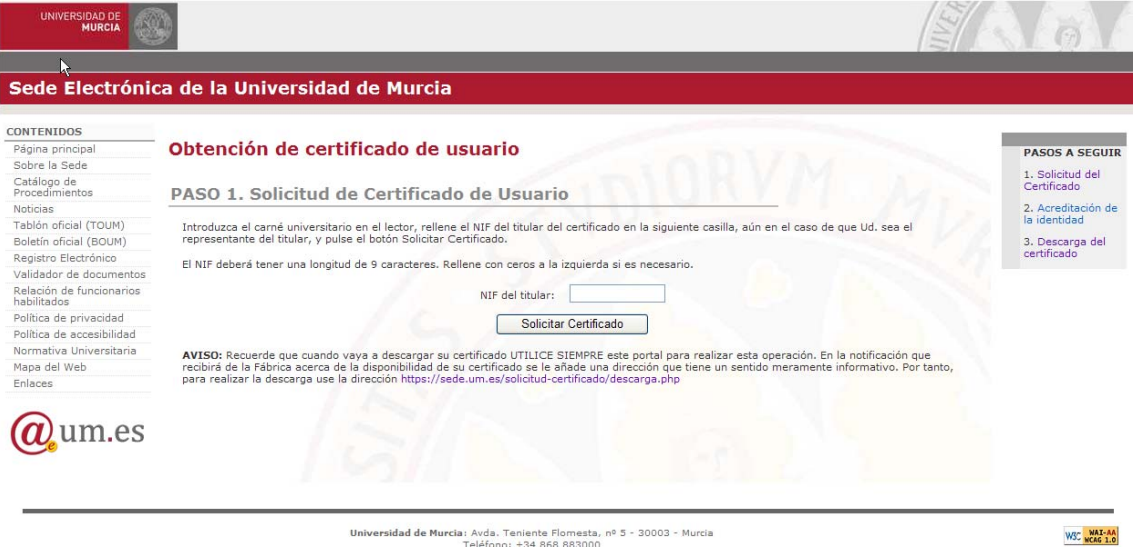

**Figura 1. Formulario de solicitud de certificado UMU - FNMT** 

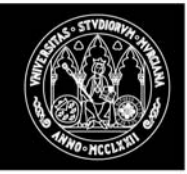

Al pulsar sobre el botón 'Solicitar certificado' comenzará el proceso de solicitud en la máquina del usuario. El navegador informa de este hecho mostrando el siguiente mensaje, al cual se deberá responder afirmativamente.

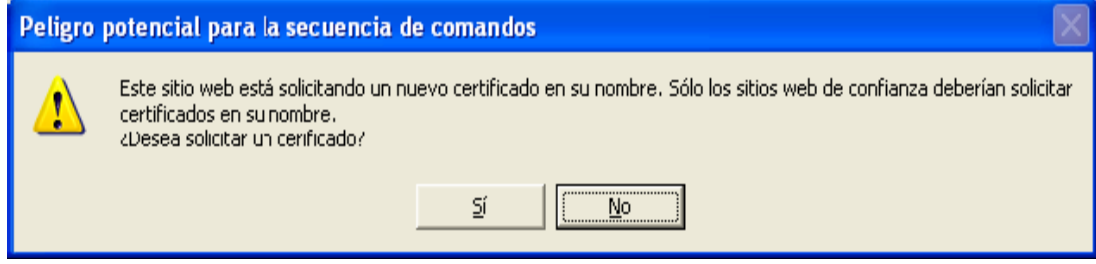

**Figura 2. Mensaje de aviso de solicitud de nuevo certificado** 

De esta manera el navegador del usuario, generará un nuevo par de claves pública / privada. Antes de ello se pedirá confirmación para modificar el contenido de la tarjeta inteligente del usuario y poder así albergar su certificado.

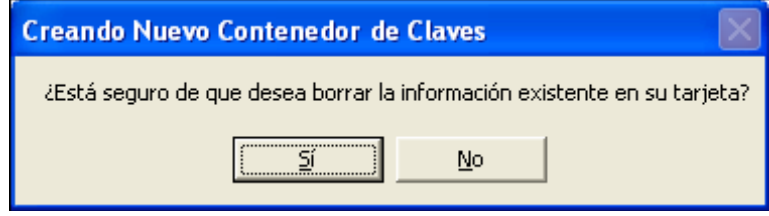

**Figura 3. Solicitud de confirmación para modificación de tarjeta de usuario** 

Al responder que sí los datos que pudieran existir en la tarjeta, relativos al directorio de certificados, serán modificados, y en su lugar se creará una nueva clave privada. Para ello se deberá indicar el PIN de la tarjeta como se muestra en la siguiente figura.

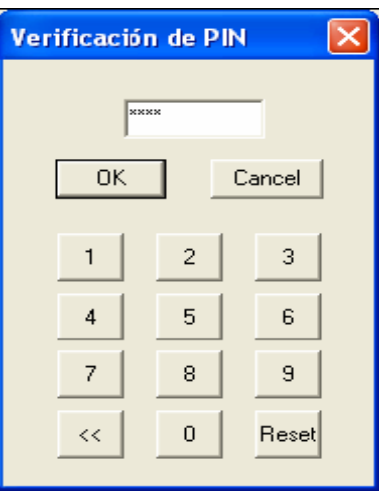

**Figura 4. Pantalla de verificación de PIN** 

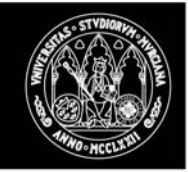

La clave pública y el NIF del solicitante se transmitirán a la Fábrica Nacional de Moneda y Timbre. La clave privada del usuario no saldrá nunca de la tarjeta inteligente del mismo.

Una vez generada y enviada la petición, el sistema informará del **código de usuario** asignado a la petición, el cual se deberá imprimir y presentar posteriormente en la oficina de registro y después en el proceso de descarga del certificado. **Nota**: Desactive temporalmente el bloqueador de ventanas emergentes si lo tiene activado.

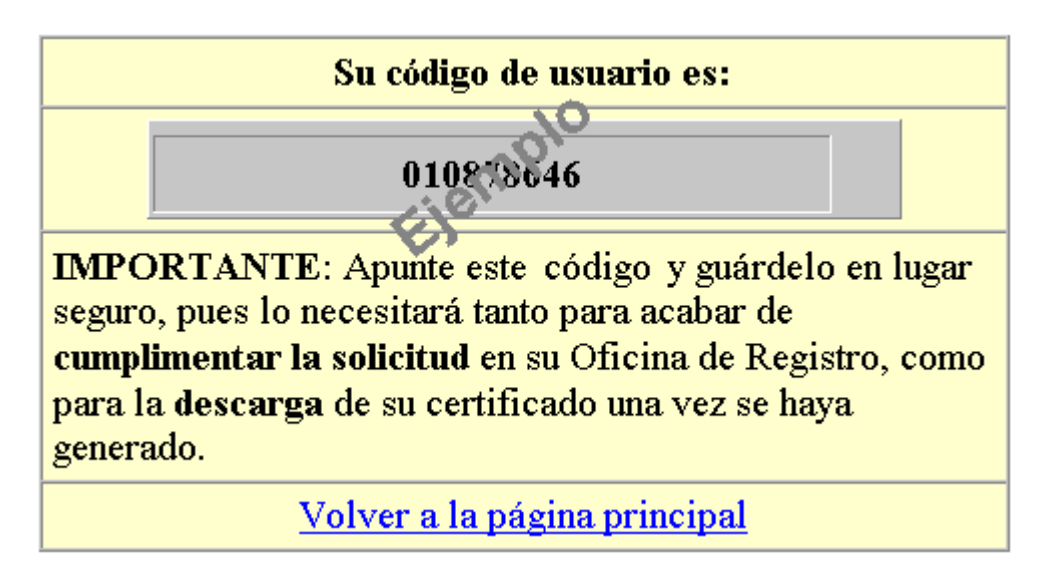

**Figura 5. Código de solicitud de certificado de usuario** 

Nota: Es posible que la apariencia de ventana que se le presenta no sea como la mostrada en la figura 5. Lo importante será identificar el código de usuario.

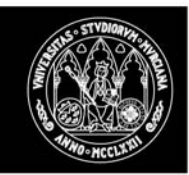

# **Paso 2 - Acreditación de la identidad**

Con el código de solicitud obtenido en el paso anterior, el usuario deberá personarse en una de las oficinas de registro de la Universidad de Murcia para acreditar su identidad. La localización de las oficinas es la siguiente:

- Oficina Central de Acreditación de la Universidad de Murcia: Edificio ÁTICA Campus de Espinardo - Espinardo (Murcia)
- SIU del Campus de La Merced Edificio. Rector Lostau
- SIU del Campus de Espinardo
- Registro General (La Merced)
- Registro Auxiliar (Espinardo)
- **Convalecencia**

El usuario deberá presentar en el proceso de acreditación la siguiente documentación:

- **DNI** o tarjeta de residencia (NIE).
- **Código de solicitud** de certificado obtenido en el paso anterior.
- Dirección de **correo electrónico** del usuario (opcional). Será responsabilidad del usuario proporcionar esta información en el caso de que desee disponer del servicio de firma de correo electrónico.

El registrador comprobará y verificará la corrección de la información aportada por el usuario, para a continuación imprimir tres copias del **contrato** de servicios de certificación que deberán leer y firmar tanto el solicitante como el registrador. El solicitante recibirá una de las copias.

A partir de ese instante, la FNMT recibirá la solicitud de registro, la procesará y generará el correspondiente certificado. El usuario podrá descargar su certificado **unos minutos** después de haber acreditado su identidad.

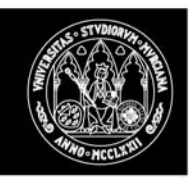

## **Paso 3 - Descarga del certificado de usuario**

El solicitante introducirá su carné en el lector de tarjetas, accederá a la dirección <https://sede.um.es/solicitud-certificado/descarga.php>, introducirá su NIF y su código de solicitud en el formulario de descarga de certificado habilitado para ello y pulsará en *"Descargar Certificado"*. Se puede observar en la figura siguiente.

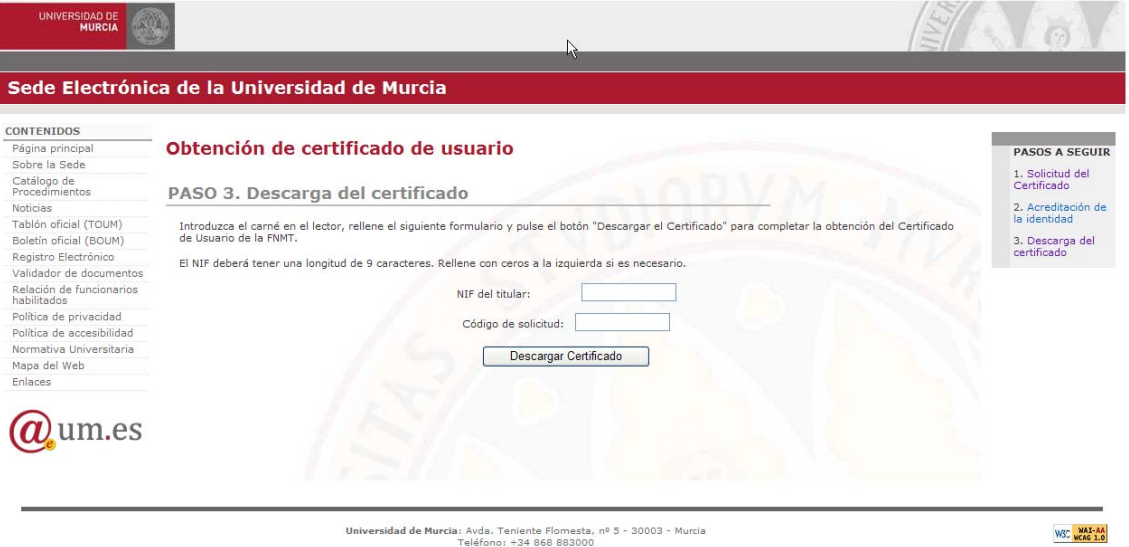

**Figura 6. Formulario de descarga de certificado UMU -FNMT** 

Al pulsar el botón 'Descargar Certificado' se muestra un mensaje (Figura 7) que informa del comienzo del proceso de descarga. Además, este mensaje previene de cómo se deberá actuar durante el mismo. Por ejemplo, avisa que se deberá responder afirmativamente ante la cuestión de si se desea realizar una nueva solicitud (Figura 8), ya que en realidad esto no ocurrirá, sino que se preparará la máquina del usuario para poder llevar a cabo la importación del certificado solicitado a su tarjeta inteligente.

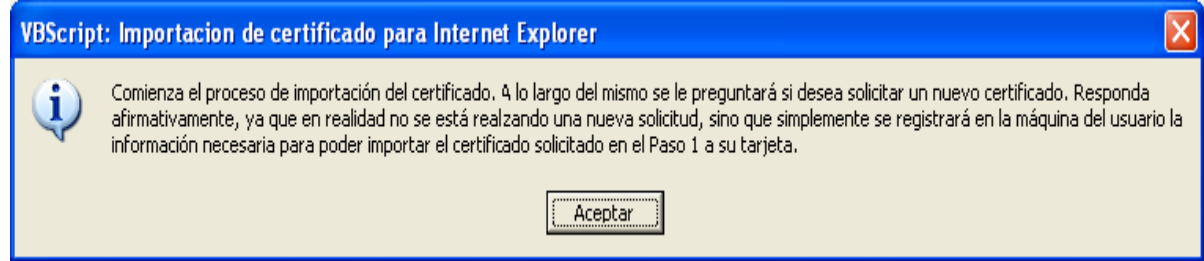

**Figura 7. Mensaje de información del proceso de descarga de certificado** 

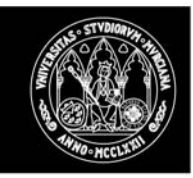

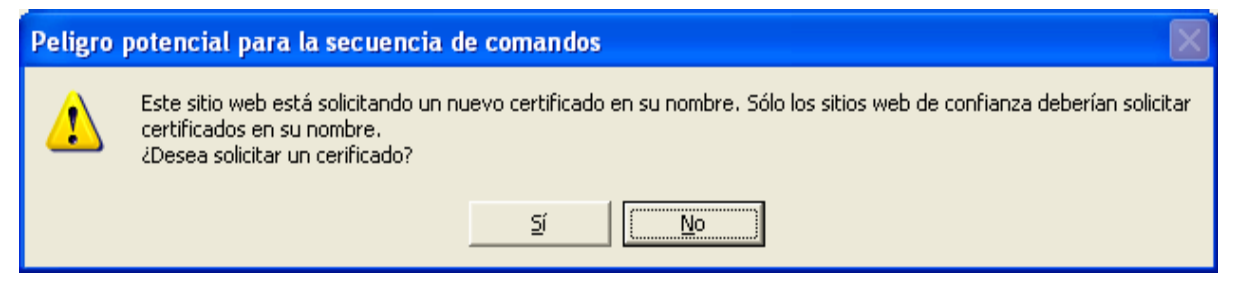

#### **Figura 8. Mensaje de aviso de solicitud de un nuevo certificado**

Una vez que se ha respondido afirmativamente al mensaje anterior, aparecerá una ventana solicitando el PIN de la tarjeta.

A continuación se abrirá una nueva página como la que aparece en la figura siguiente, en la que se pide confirmación para mostrar los elementos no seguros que pudiera contener la página. Esta pregunta se responderá afirmativamente.

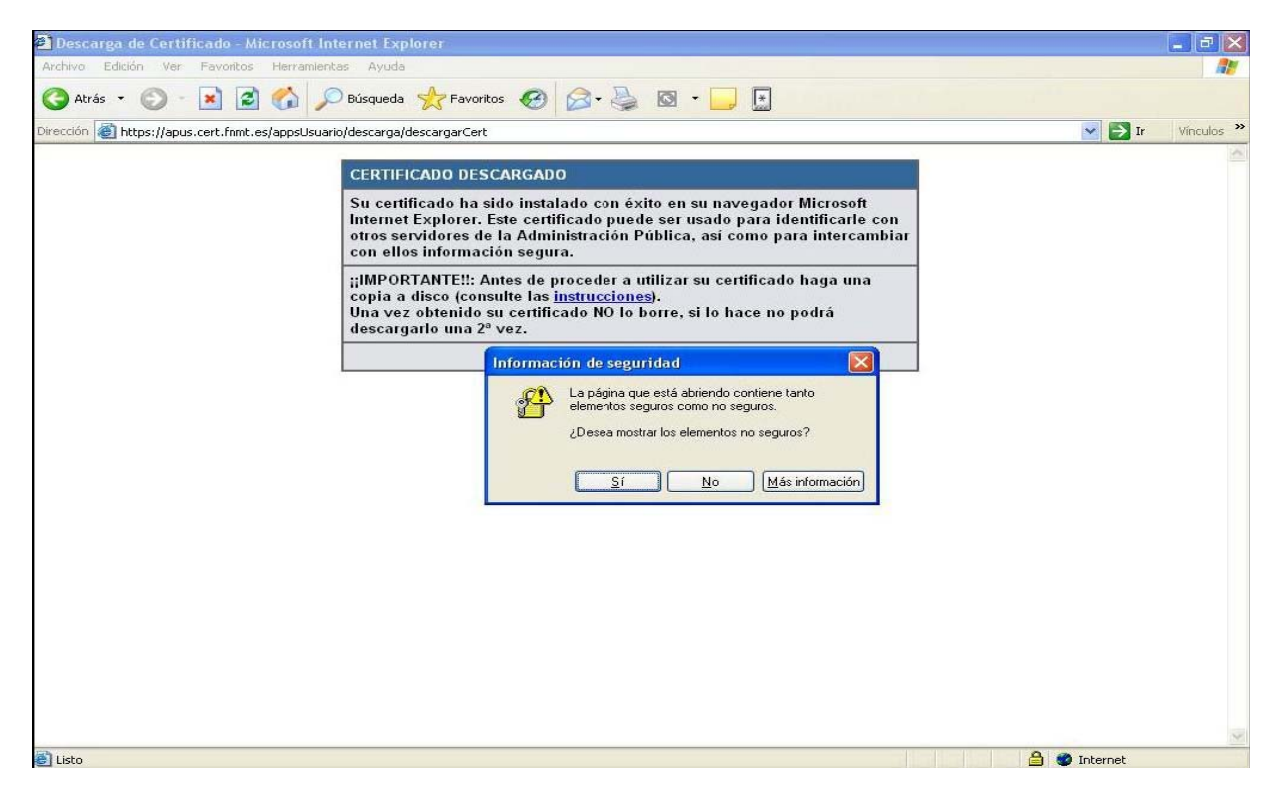

**Figura 9. Confirmación para elementos no seguros** 

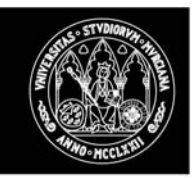

Posteriormente se mostrará el siguiente mensaje informando del riesgo que supone el añadir un certificado al equipo de una entidad emisora que no es de confianza. Como no es el caso, el usuario pinchará en 'Sí' permitiendo de esta manera que se agregue el certificado solicitado a la tarjeta inteligente.

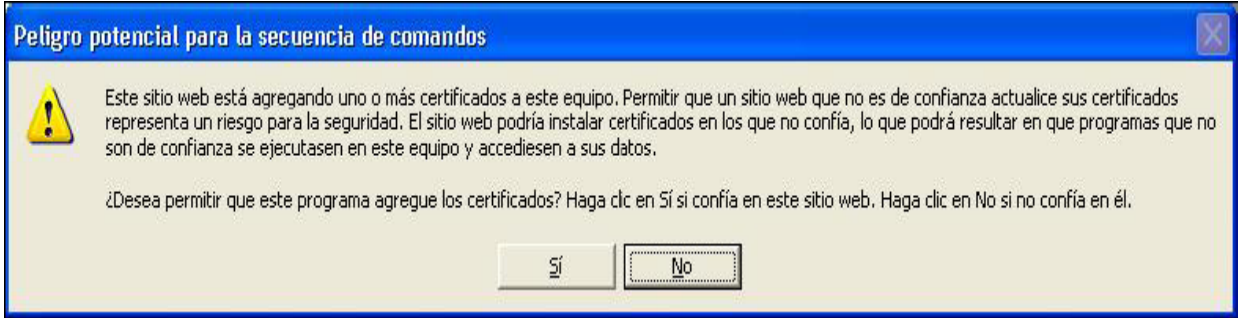

#### **Figura 10. Mensaje para importación de certificado de usuario**

Después se mostrarán una serie de mensaje que informarán de la correcta instalación del certificado de la CA y del usuario en la tarjeta inteligente. Son los que se detallan a continuación:

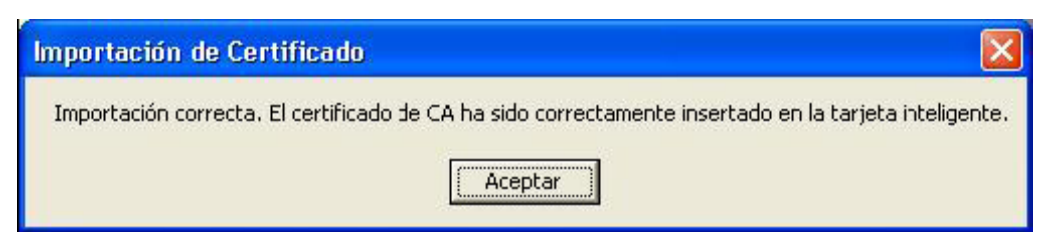

**Figura 11. Certificado de CA importado correctamente a tarjeta de usuario** 

Del mismo modo, aparecerá otro mensaje notificando que el certificado de usuario ha sido añadido correctamente a la tarjeta.

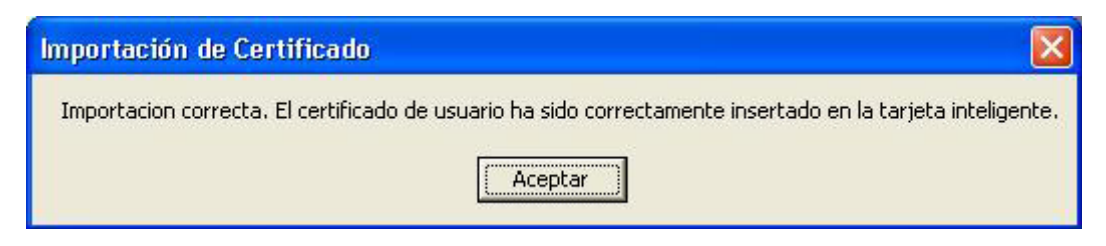

**Figura 12. Certificado de usuario importado correctamente a tarjeta UMU** 

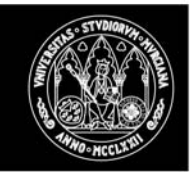

A continuación, EXTRAEMOS LA TARJETA, del lector. Debemos eliminar del navegador una pequeña "huella" que queda instalada durante el proceso de petición.

Para Internet Explorer será:

- Dirigirse al menú Herramientas'.
- Seleccionar 'Opciones de Internet'.
- Seleccionar la solapa 'Contenido'.
- Pulsar el botón 'Certificados'.
- Seleccionar la solapa 'Personal'.
- Seleccionar el certificado de usuario que aparece y pulsar el botón '**Quitar'**.

A continuación, cerramos el navegador, INTRODUCIMOS LA TARJETA en el lector, volvemos a abrir el navegador para comprobar que el certificado está instalado correctamente en la tarjeta.

Para Internet Explorer será:

- Dirigirse al menú Herramientas'.
- Seleccionar 'Opciones de Internet'.
- Seleccionar la solapa 'Contenido'.
- Pulsar el botón 'Certificados'.
- Seleccionar la solapa 'Personal'.
- Seleccionar el certificado de usuario y pulsar el botón '**Ver'**.

A partir de este instante el certificado de usuario se encuentra instalado en el carné inteligente y listo para su uso en servicios telemáticos seguros.